# How to change the data format

Dashboards are supposed to be simple and easy to read at a glance. Unfortunately, this is a large and imposing number:

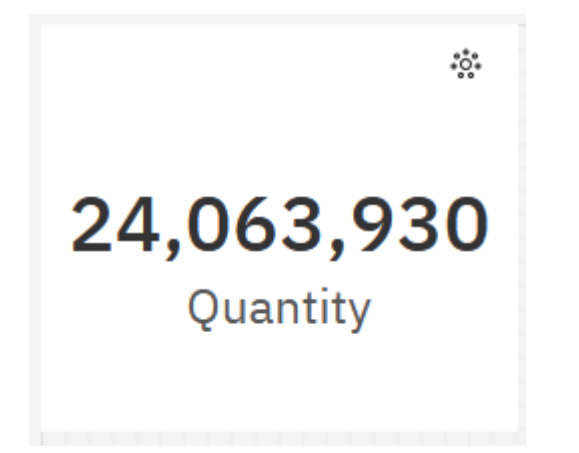

This chapter will show you how to change the data format…

## Modify data format

- 1. Start with the summary visualization you recently created (see How do I add a summary [\(big numbers\)?\)](https://accelerator.ca.analytics.ibm.com/bi/?perspective=authoring&pathRef=.public_folders%2FIBM%2BAccelerator%2BCatalog%2FContent%2FBOK00022).
- 2. Select the Summary visualization and open the *Fields* Fields **E** pane.
- 3. Click the ellipsis icon beside *Quantity*:

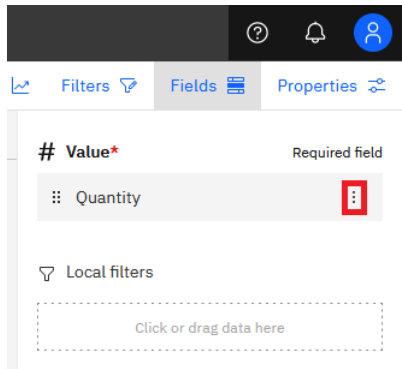

#### 4. In the resulting menu, select *Format data*:

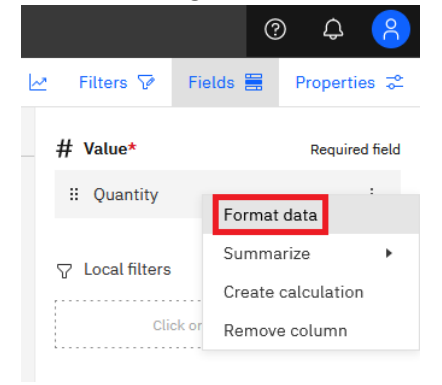

5. Under *Select a format*, choose *Number*:

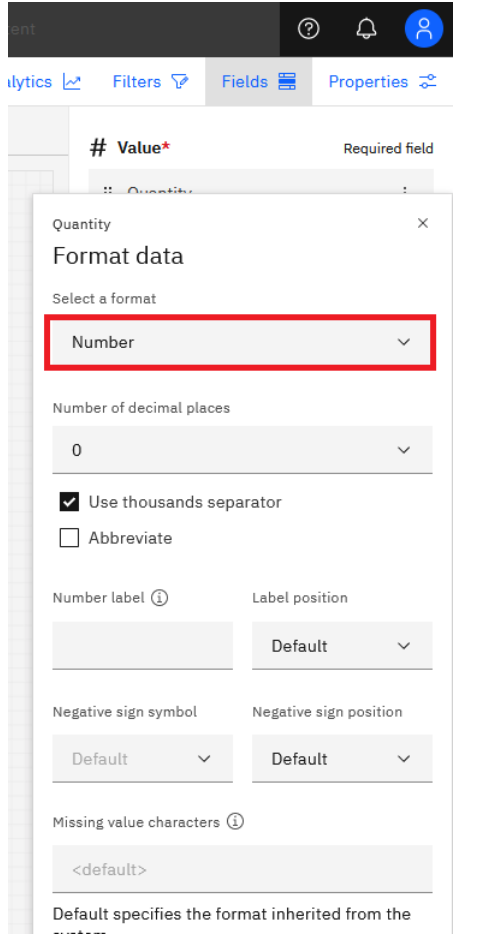

### 6. Check *Abbreviate*:

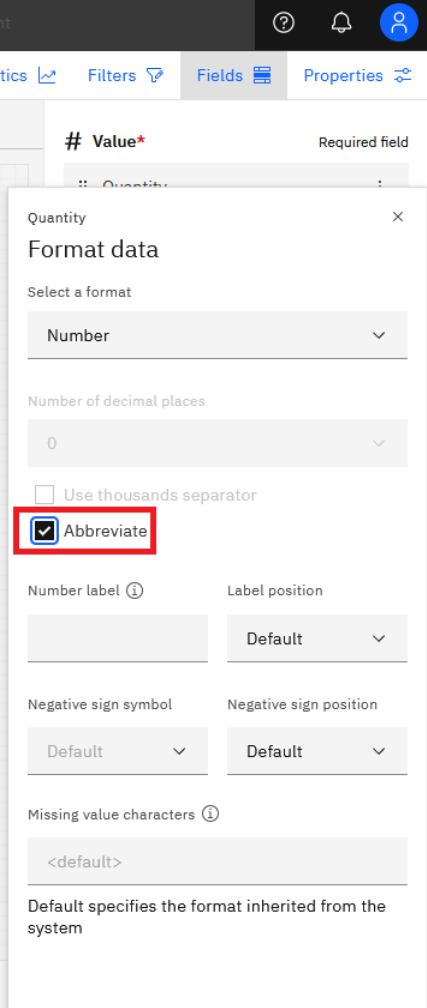

# 7. Close the dialog:

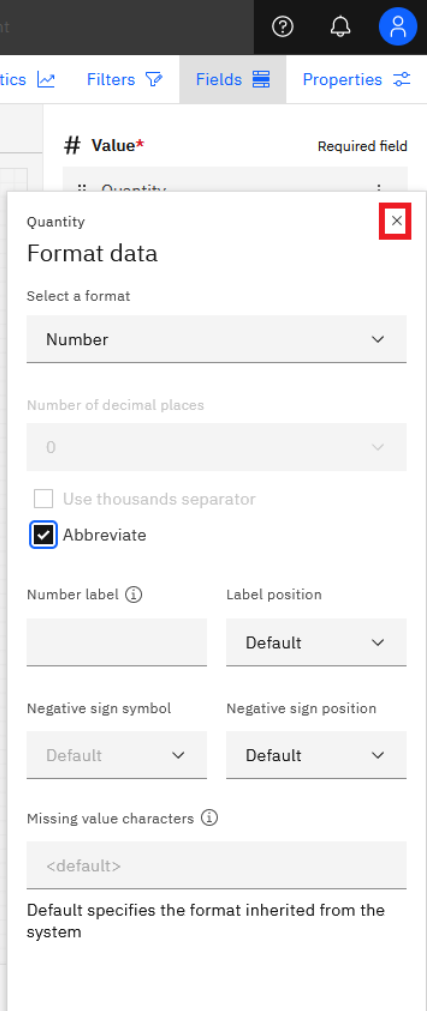

8. Your dashboard now looks like this:

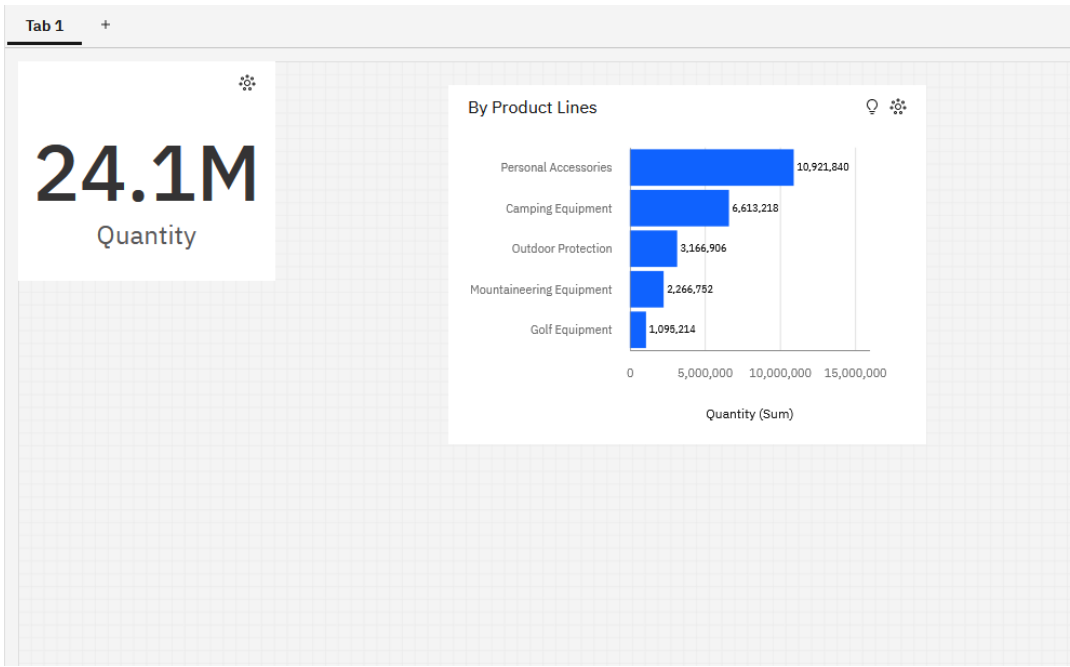